# **ابزارهای** PCB **در آلتیوم دیزاینر**

#### Route Connection**ابزار**

**همانطور که در قسمت قبل هم گفتم برای کشیدن ترک از ابزارهای** PCB **استفاده میکنیم. کافیه روش کلیک کنین تا فعال بشه و بعد پدهای مورد نظر را به هم وصل کنین. همچنین میتوانید از طریق نوار ابزار بالای صفحه (مانند شکل) و یا از منوی** Routing Interactive –> Place**و یا کلمه کلیدی** (t+p (**آن را فعال کنید**.

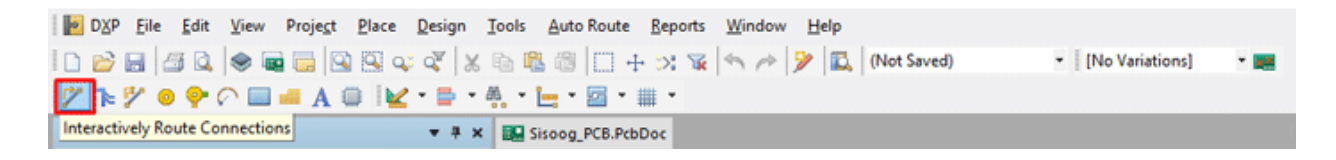

#### Place Via**ابزار**

**برای اتصال ترک از الیهای به الیه دیگر از** Via **استفاده میکنیم. از طریق نوار ابزار باالی صفحه )مانند شکل( و یا از منوی** Via –>Place**و یا کلمه کلیدی** (v+p (**و یا فشردن کلید "2" کیبورد میتوان** Via **را اضافه نمود** .

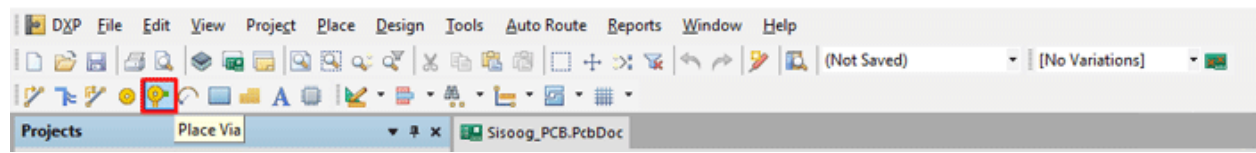

#### Place Polygon**ابزار**

#### Polygon Pour

**با استفاده ازپلیگانمیتوان سطح مس موجود در** PCB **را افزایش داد. پلیگان را میتوانید برای هرترک موجود در** PCB **اجرا کنید، اما از پلیگان بیشتر در خطوط تغذیه و به خصوص ترک های زمین استفاده می شود که با ایجاد شیلد مغناطیسی قابلیت جریاندهی را افزایش میدهد** .**پلیگان را میتوانید از طریق نوار ابزار باالی صفحه )مانند شکل( و یا از منوی** <– Place Pour Polygon**و یا کلمه کلیدی** (g+p (**فعال کنید**.

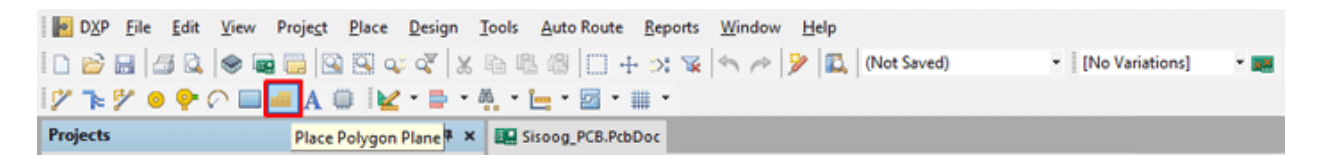

**آدرس : خیابان آزادی -باالتر از چهارراه توحید -نبش فرصت - پالک 01 - طبقه دوم**

www.batabelec.com

## **تیم فنی و مهندسی باتاب الکترونیک پارس نوین**

**صفحهای برای شما باز میشود که در قسمت**"Net to Connect "**باید مشخص کنید پلیگان به چه نتی قرار است متصل شود و با انتخاب گزینه** "Objects Net Same All Over Pour "**ترک های همنام با پلیگان نیز به پلیگان وصل میشوند. در هر الیهای که پلیگان را فعال کرده باشید در قسمت** Layer **نام آن مشخص شده است که در صورت نیاز میتوانید الیه را تغییر دهید**.

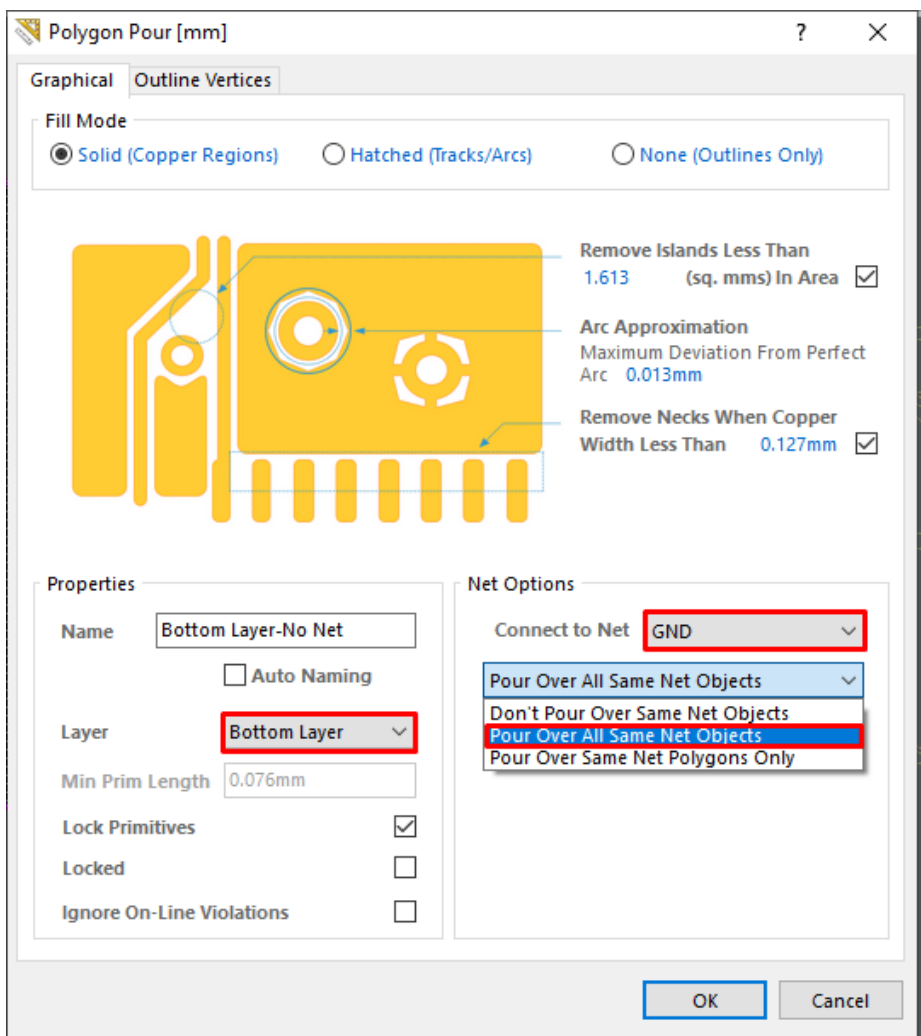

**با فعال کردن پلیگان نشانگری به شکل "+" در صفحه شما ایجاد میشود که بدین طریق محدوده پلیگان را مشخص میکنید** .

**نکته :محدوده پلیگان یک محیط بسته است**.

**آدرس : خیابان آزادی -باالتر از چهارراه توحید -نبش فرصت - پالک 01 - طبقه دوم**

www.batabelec.com

### **تیم فنی و مهندسی باتاب الکترونیک پارس نوین**

#### Polygon Pour Cutout

**گاهی میخواهیم محدودهای از برد پلیگان کشیده نشود برای این کار دو راه وجود دارد:** 

**اول اینکه هر سری موقع تعیین محدوده رسم پلیگان آن منطقه را در حدوده نیاریم. که خب هر سری باید حواسمون باشه کجا نباید پلیگان بشه و گاهی هم وسط برد نباید پلیگان بشه که این راه جواب نمیده. پس راه حل منطقی استفاده از ابزار** PCB **به نام** Cutout Pour Polygon **هست که شما محدوده ای که قرار نیست پلیگان بشه را مشخص میکنید و به راحتیمیتونید کل فضای برد را برای پلیگان تعیین کنید با این اطمینان که در این محدوده هیچ پلیگانی کشیده نمیشود**.

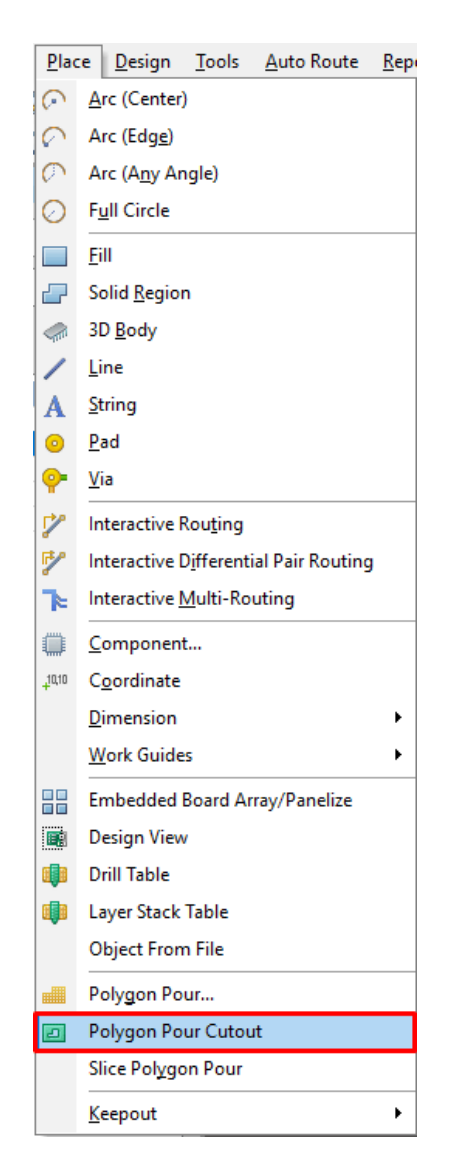

**آدرس : خیابان آزادی -باالتر از چهارراه توحید -نبش فرصت - پالک 01 - طبقه دوم**

www.batabelec.com

## Place Keepout Fill**ابزار**

**برای زمانی که میخواهیم محدودهای رابا عنوان یک نت رسم کنیم میتوان از ابزارهای موجود در این قسمت استفاده کرد** .

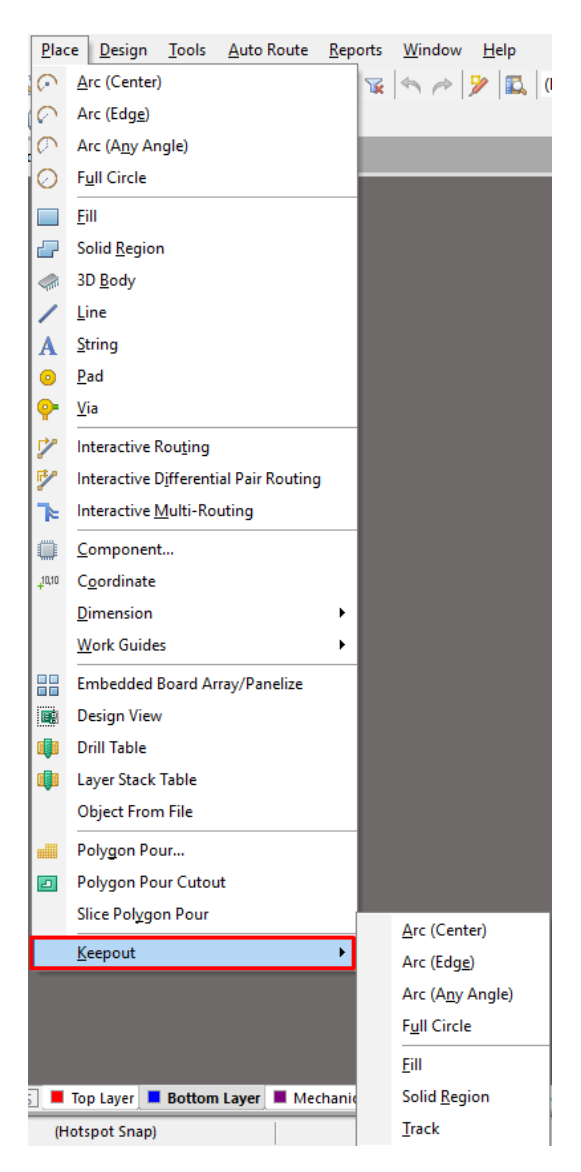

**آدرس : خیابان آزادی -باالتر از چهارراه توحید -نبش فرصت - پالک 01 - طبقه دوم**

www.batabelec.com

# Place String**ابزار**

**با استفاده از ابزار** String Place **از مجموعه ابزارهای** PCB **میتوان متنی را در هر الیه** PCB**نوشت. میتوانید از طریق نوار ابزار باالی صفحه )مانند شکل( و یا از منوی** String –> Place**و یا کلمه کلیدی** (s+p (**آن را فعال کنید**.

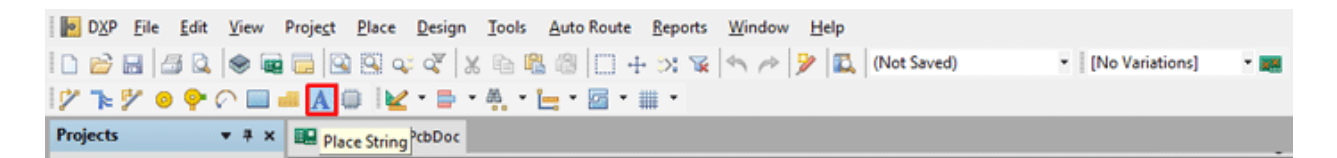

# Place Line**ابزار**

**با استفاده از این ابزار از مجموعه ابزارهای** PCB **میتوان در هر الیه از** PCB **مسیر کشید. عالوه بر نوار ابزار باالی صفحه )مانند شکل( میتوانید از منوی** Line –> Place**و یا کلمه کلیدی** (l+p (**آن را فعال کنید**.

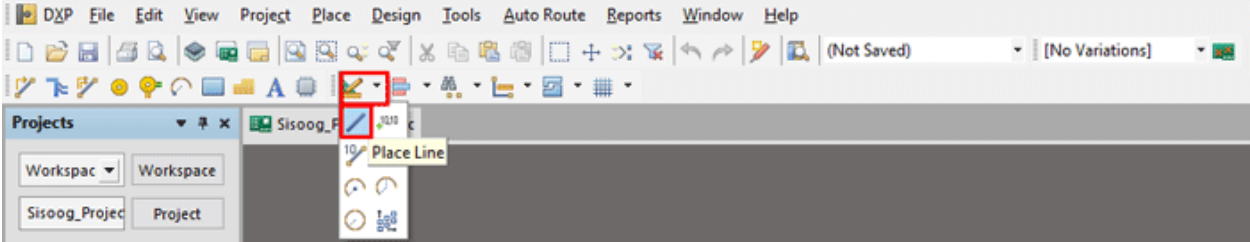

**آدرس : خیابان آزادی -باالتر از چهارراه توحید -نبش فرصت - پالک 01 - طبقه دوم**

www.batabelec.com